# **Sughool** 西可児中学校 保護者連絡 **Instruções de registro**

Informamos sobre os procedimentos de registro do 西可児中学校 保護者連絡 .

※A tela do aplicativo é a versão iOS, porém os procedimentos são iguais também na versão Android. A pessoa que deseja receber as informações por e-mail, por favor, verifique o item 5.

# **1. Download do aplicativo**

Efetue o download do aplicativo através da leitura do código QR da direita ou pesquisando o "Sughool" no App Store ou no Google Play Store.

※Se você já efetuou o download do aplicativo, por favor, avance para o item 3.

## **2. Início do aplicativo**

**3. Escolha do canal**

A partir da tela "Bem vindo a Sughool", tocando em "Próximo", faça a checagem na verificação da política de proteção das informações pessoais e do consentimento do conteúdo do termo de utilização e então toque em "Iniciar Sughool".

※ Ao tocar no texto ao lado da checagem, serão apresentados a política de proteção das informações pessoais e o termo de utilização.

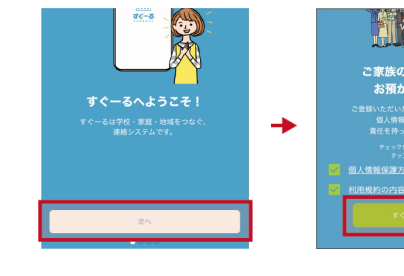

**App Store** 

I۳

Google Play こここ**う**.こ..<br>で手に入れよう

 $\blacksquare$ 

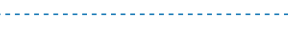

A pessoa que utiliza pela primeira vez deve escolher a partir de "Novo registro de utlização" e a pessoa que já está utilizando deve tocar no botão adicionar canal. Toque em "Registro a partir do código QR para registro" e efetue a leitura do código QR da direita.**Neste momento, efetue a permissão para o acesso à função da câmera.**Será apresentado o canal aplicável e então toque em "Iniciar registro".

西可児中学校 保護者連絡

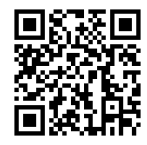

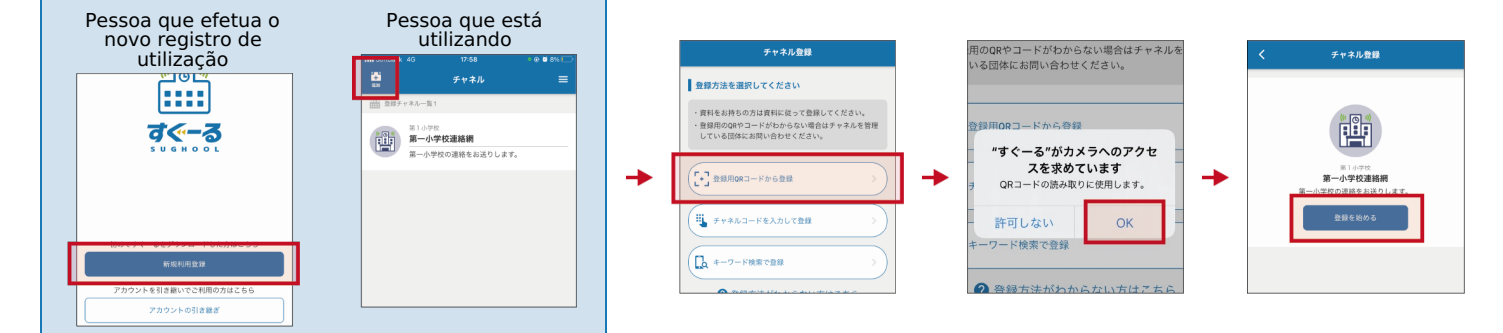

### **No caso de não conseguir efetuar a leitura do código QR de registro do canal.**

A partir do ecrã de selecção do método de registo, toque em "Introduzir Código do Canal". Introduza o código do canal abaixo.

\* Esta não é a palavra-chave do canal. A palavra-chave do canal pode ser encontrada na página seguinte.

**Código do canal itk33zm3wt7n**

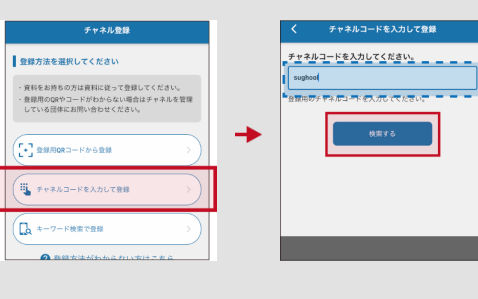

# **Você pode se registrar ao mesmo tempo no canal onde pode receber informações sobre seu governo local.**

Se você não precisar dele, por favor, desmarque-o.

\* Esta é uma função apenas para o aplicativo. Além disso, o japonês pode ser exibido independentemente do idioma selecionado.

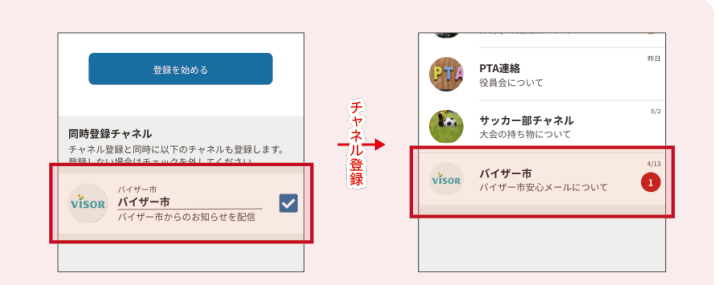

**O resto do procedimento de registo pode ser encontrado no verso desta página.**

# **4. Registro no canal**

Inserir a senha abaixo no formulário de inserção. (Todos os caracteres do Senha devem ser meia largura)

#### **Senha k2n3sai3**

Efetue a inserção dos dados verificando se não há erros de inserção de letras maiúsculas/minúsculas.

Toque em "Adicionar Filho", insira o ID de Filho do documento anexo e então toque em "Próximo".Serão apresentados na parte inferior da tela o nome da Filho , Ano escolar e classe. **No caso de adicionar da segunda Filho em diante, adicione a partir de "Adicionar Filho".**

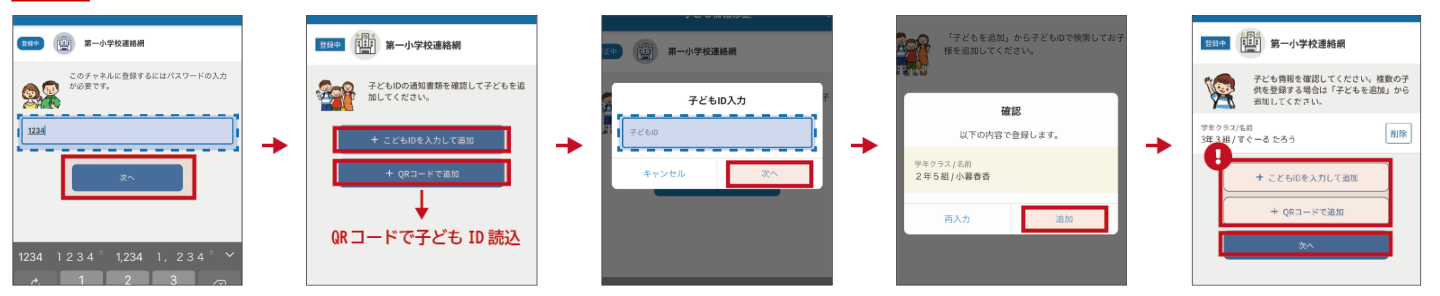

Toque em "Próximo", inserindo ou escolhendo as informações do usuário.Caso não exista nenhum erro nas informações, toque em "Registrar" e assim terminará o registro.

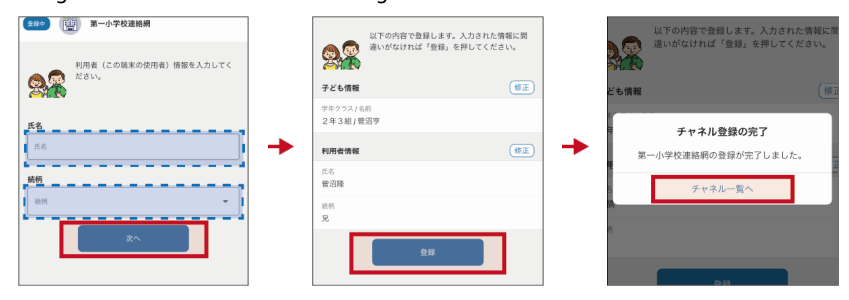

Se deseja adicionar uma Filho a um canal para o qual já está registado, por favor vá a "Filho settings" nas definições do canal.

No caso de não possuir a folha com o ID de Filho, verifique no local de distribuição.

# **5. Término do registro**

Assim termina-se o registro. Por favor, continue a utilizar o aplicativo Sughool.

# **Pessoa que deseja receber as informações por e-mail**

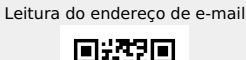

**Endereço de e-mail em branco. t-kani-sch+itk33zm3wt7n@sughool.jp**

Será enviado um e-mail resposta automaticamente e então, avance o registro segundo o conteúdo.

No caso de receber as informações por e-mail, existem limitações nas funções que podem ser utilizadas. No caso de utilizar **todas as funções, por favor, efetue o registro a partir do aplicativo.** Há casos de não ser possível receber o e-mail a partir de "Sughool", se estiverem efetuadas restrições de recepção, como **medidas contra spam, etc.**

Envie novamente o e-mail, configurando a recepção especificada do domínio do endereço de envio como "sughool.jp".

※Entre em contato com cada empresa operadora sobre as dúvidas sobre a configuração de recepção especificada.

No caso de mudança do celular, como do modelo do aparelho, etc., após a mudança, deve obter "o código de transferência" para transferir as informações ao novo celular. Em relação ao "Código de transferência", verifique o site de FAQ (Perguntas frequentes) .

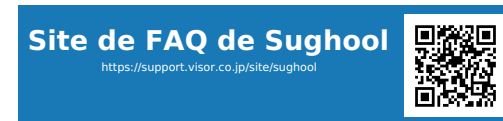

% O código QR é uma marga registrada da Denso Wave Incorporated. O logótico da Apple é a marca registrada da Apple Inc. nos Estados Unidos, ou em outros países ou territórios. App Store é a marca dos serviços da Apple Inc. Google Play são marcas registradas da Google LLC.